# **High Definition Digital Video Camera**

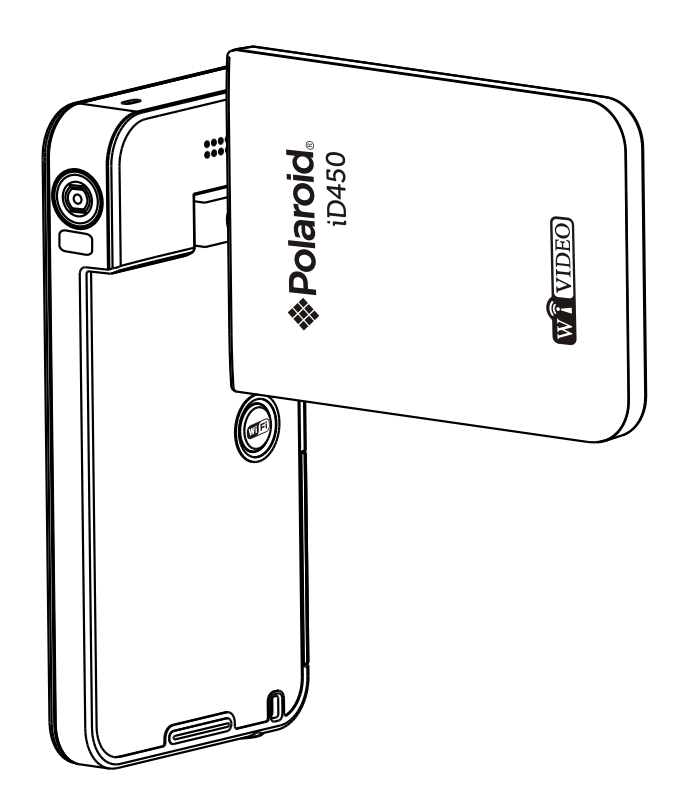

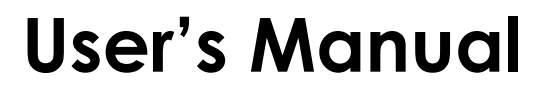

## **Read This Before Using the Camera**

## <span id="page-1-0"></span>**SAFETY INSTRUCTIONS**

- Do not drop, puncture or disassemble the camera.
- Use the camera with care. Rough handling may damage the internal components.
- Do not expose the camera to high temperature. Avoid contact with water.
- Please notice that the camera body may become warm when operating it for an extended period.
- • Test for proper operation before using the camera.
- • Only use accessories supplied by the manufacturer.
- • Use only the type of battery that came with your camera.
- Remove the battery if the camera is not going to be used for long periods.

#### **Product Information**

- Designs and specifications of the camera are subject to change without notice. This includes primary product specifications, software, and this user's manual.
- This User's Manual is a general reference guide for the camera.
- The illustrations in this manual may not be the same as the actual design of your camera and those you see on the LCD screen.

# **Contents**

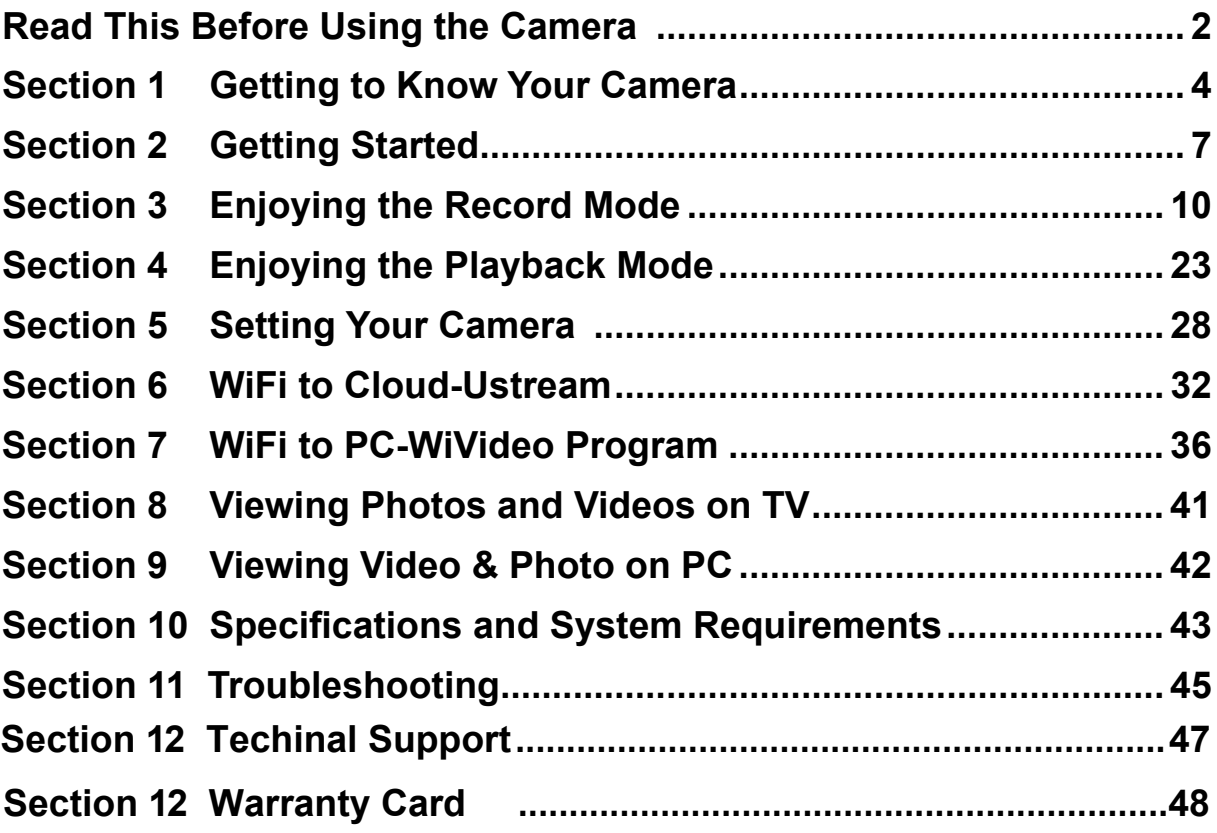

# **Section 1 Getting to Know Your Camera**

## <span id="page-3-0"></span>**Overview**

- This camera with a 5 Mega Pixel sensor can take H.264 format videos. The H.264 technology allows for extended video recording with less memory. High quality images up to 16 mega-pixels can also be delivered smoothly. With a color LCD monitor, you can view and examine the video and photo easily.
- The 3" LCD touch panel is an ideal platform for you to operate your camera. The menu options are accessible with your fingertip. With the touch panel, you can select the options directly and quickly.
- ◆ The camera also features video recording at an HD resolution of 1920x1080. You can also connect it to an HDTV via an HDMI cable, and easily playback the recorded high-definition videos on the wide screen HDTV.
- $\blacklozenge$  Moreover, the camera is equipped with WiFi module and the exclusive application. You can broadcast live streaming of the camera on Ustream website via WiFi. Your family and friends can watch the live video streaming of the camera on their smart phones, tablets, or computers.
- The camera can also connect with your computer via WiFi. It can be a wireless webcam for your on-line video chatting. Through WiFi connecting, you can transfer the videos and photos on your computer, and monitor live video from your camera.
- ◆ ISO sensitivity and color balance can either be adjusted automatically or changed manually. A 16x digital zoom helps you to control over the video and photo you take. The varied effect options, such as Time Lapse and Slow Motion, make recording more fun.
- The built-in memory allows you to take photos and to record videos without a memory card. The memory card slot allows users to increase the storage capacity.

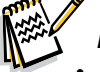

## *Note*

- *Partial memory of the built-in memory is used for the camera's Firmware code and software.*
- *• Install the bundled ArcSoft MediaImpression application for viewing the videos correctly on the computer.*
- *• For the WiFi connectivity working correctly, make sure the bundled WiVideo program (for Windows® based systems only) is installed and the wireless LAN module of your computer is activated.*

## **Standard Accessories**

Unpack the package and make sure all standard accessories listed are included:

- USB Cable
- HDMI Cable
- Adaptor
- Lithium-ion Rechargeable Battery
- Quick Guide
- CD-ROM (Software, User's Manual)
- Pouch
- Strap

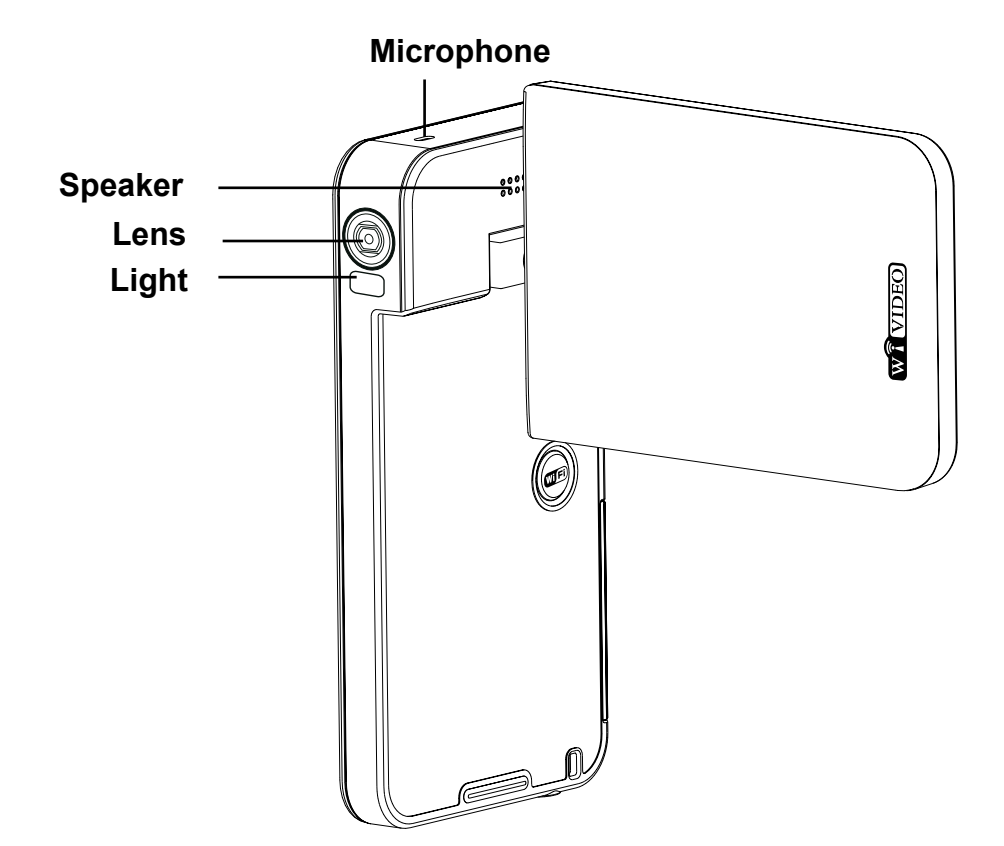

## **Bottom View**

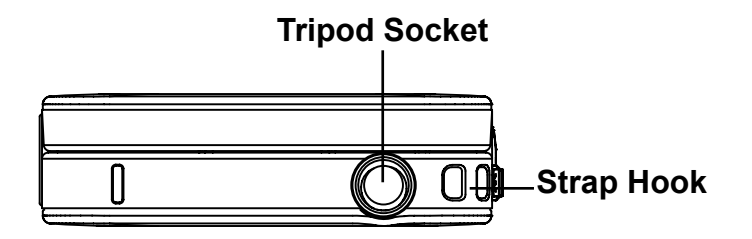

## **Side/Rear View**

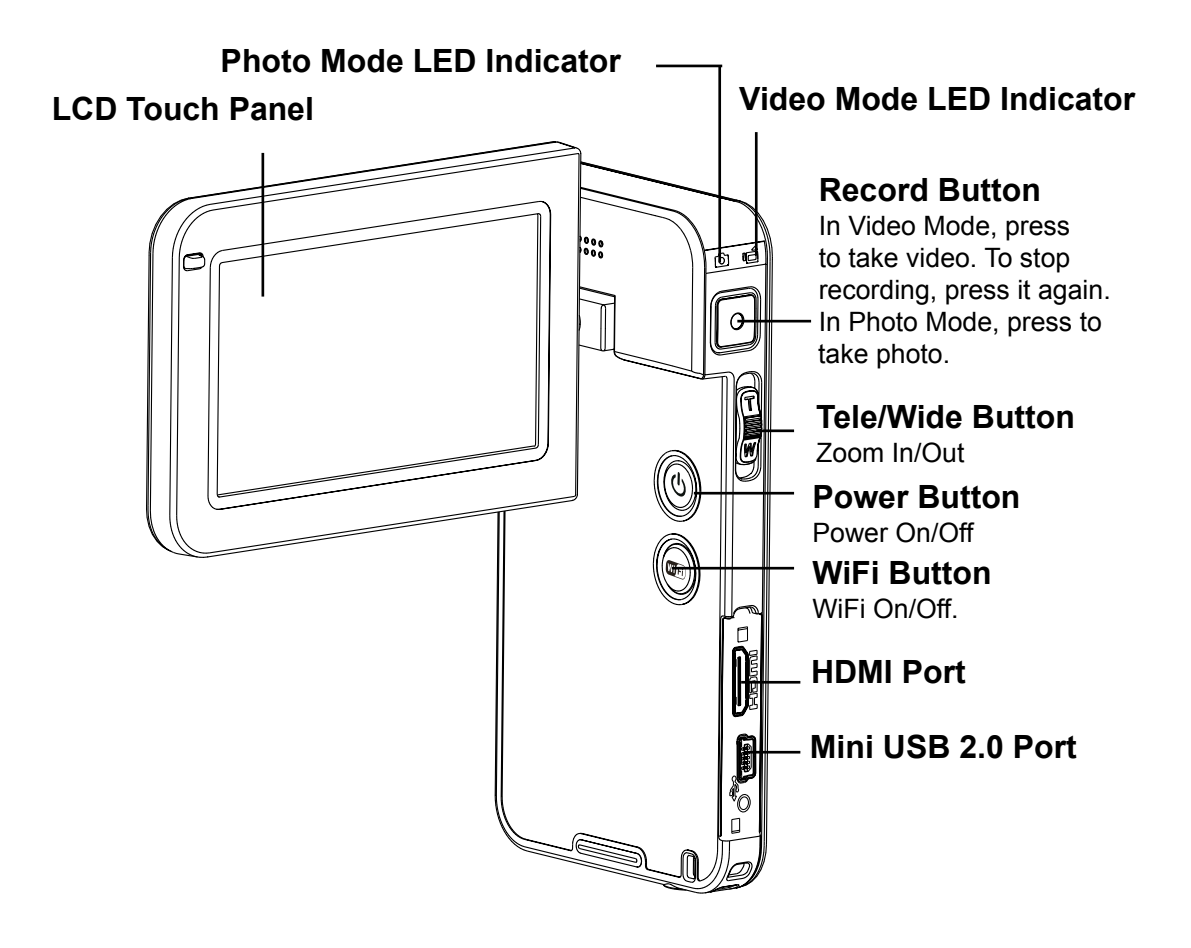

# **Section 2 Getting Started**

## <span id="page-6-0"></span>**Loading the Battery**

Before using the camera, you must load the supplied Lithium-ion rechargeable battery.

- 1. Slide the battery cover down and remove.
- 2. Insert the battery according to the correct polarity marks ( + or -).
- 3. Close the battery cover firmly.

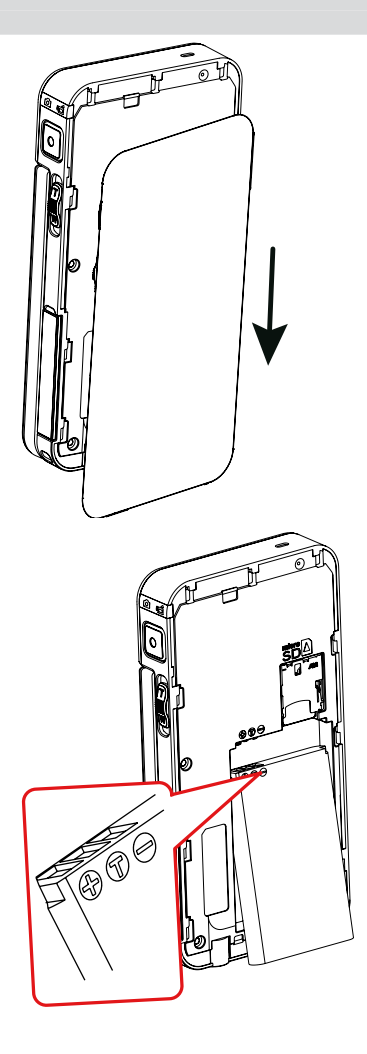

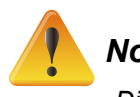

- *• Different battery types and surrounding temperatures may affect the battery performance.*
- *• Never expose the battery to a heating equipment (e.g., microwave oven) and attempt to dispose*  of a battery by burning or by throwing it into a fire. Heat can cause the battery to explode and/ *or release caustic liquid, both which may possibly cause serious injury.*
- *• Turn the power off and stop using the battery if you observe the condition of excessive heat on the battery.*

## **Charge your battery**

You must use the supplied power charger and the USB cable.

A blinking light will indicate active charging.

In adapter charging mode, the full charging time for a depleted battery is about 4- 5 hours and the light will turn off automatically after the charging is completed.

In PC USB charging mode, a longer charging time is required.

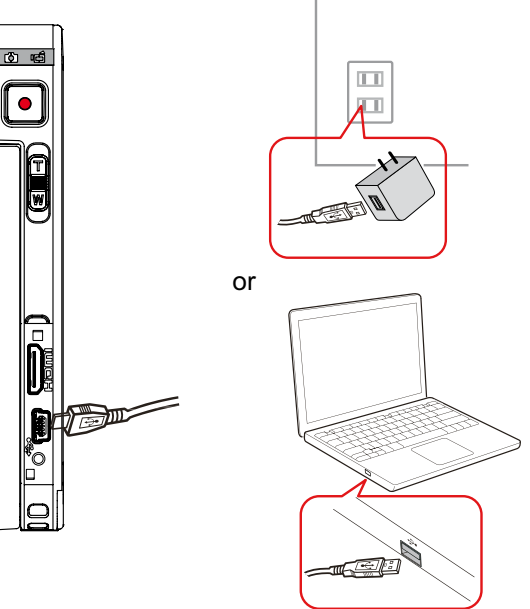

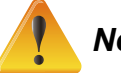

#### *Note*

- Never charge the battery by a method other *than as instructed. Doing so may cause a fire or explosion possibly resulting in serious injury.*
- *• Use the supplied AC adapter only with the indicated power supply voltage.*
- *• Use with any other power supply voltage might cause electric shock.*
- *• Be sure that the power outlet you plug the adapter into is easily accessible. When you need to disconnect power from the camera, be sure to unplug the power cord from the electrical outlet.*

## **Inserting and Removing a Micro SD Card (Optional)**

The camera comes with an internal memory which allows you to store photos and videos. You can expand the memory capacity by using an optional micro SD memory card.

- 1. Remove the battery cover and the battery.
- 2. Insert the memory card into the slot until it locks properly.
- 3. To remove an installed micro SD card, press the card inwards to release it.
- 4. When the card pops out, gently remove it from its slot.
- 5. Recommended memory capacity: 1GB or above.

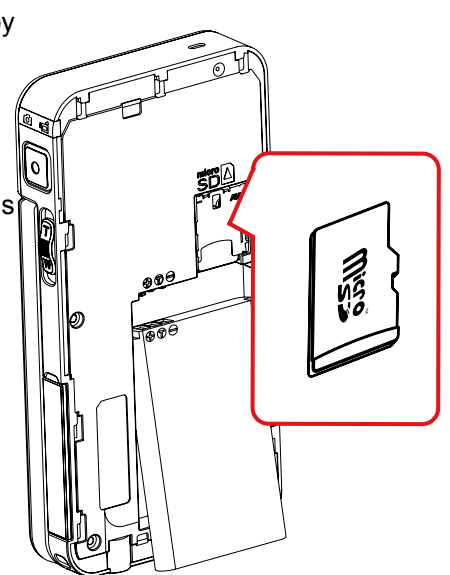

## **Turning the Camera On**

- • To turn on the camera:
	- 1. Flip out the LCD panel; the camera will turn on automatically.
	- 2. Or press the [Power Button] for one second to turn it on.

## **Configuring the Initial Date and Time Setup**

• The time setting screen appears to allow you to setup date and time:

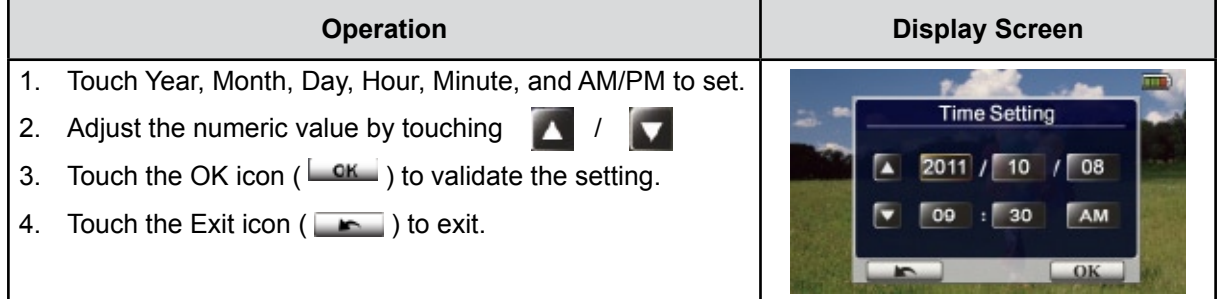

## **Getting Started**

- To record video: Touch (on-screen icon) on the screen to switch to the Video mode. (The Video Mode LED Indicator  $\mathbf{u}$  lights up.) Press the [Record Button  $\blacksquare$ ] to record video. To stop recording, press it again.
- To take a photo: Touch (on-screen icon) on the screen to switch to the Photo mode. (The Photo Mode LED Indicator **o**lights up.) Press the [Record Button  $\Box$ ] to take photo.
- To view stored videos and photos: Touch  $\Box$  on the screen to switch to the Playback mode.

#### **Turning the Camera Off**

• To turn off the camera: You can either press the [Power Button] for one second, or you can place the LCD panel back to its original position.

# **Section 3 Enjoying the Record Mode**

## <span id="page-9-0"></span>**Button Function**

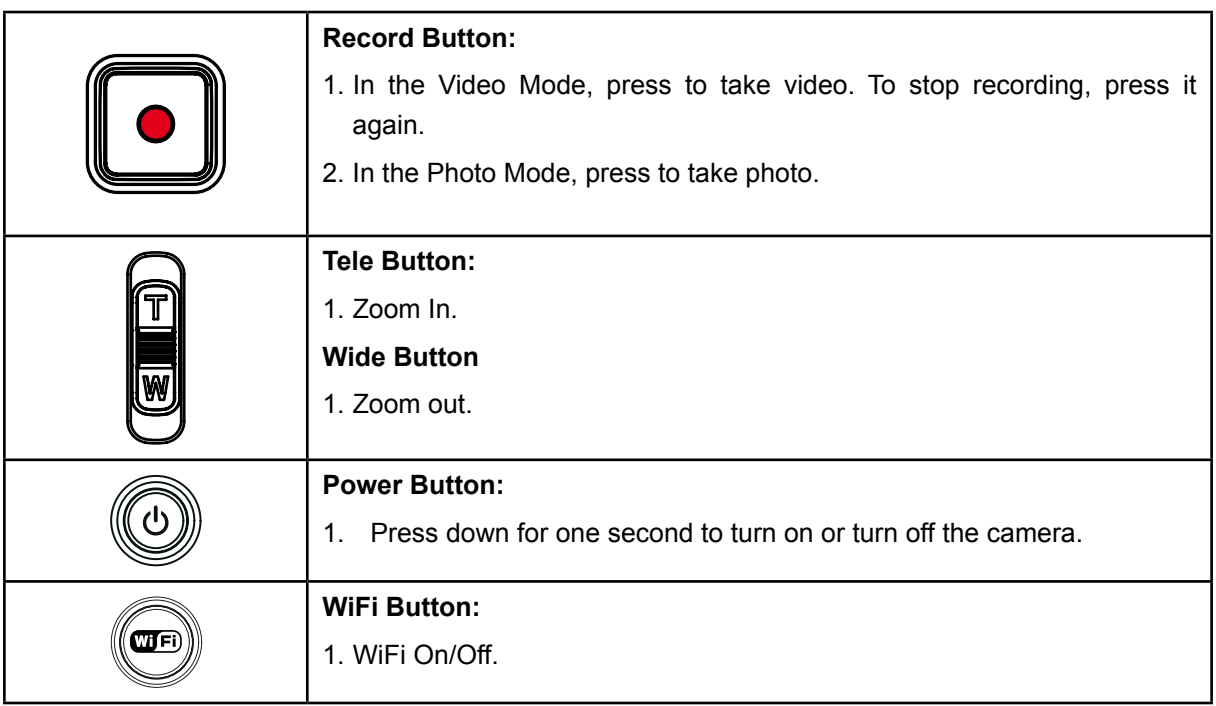

## **LCD Monitor Information**

The indicators shown below may display on LCD:

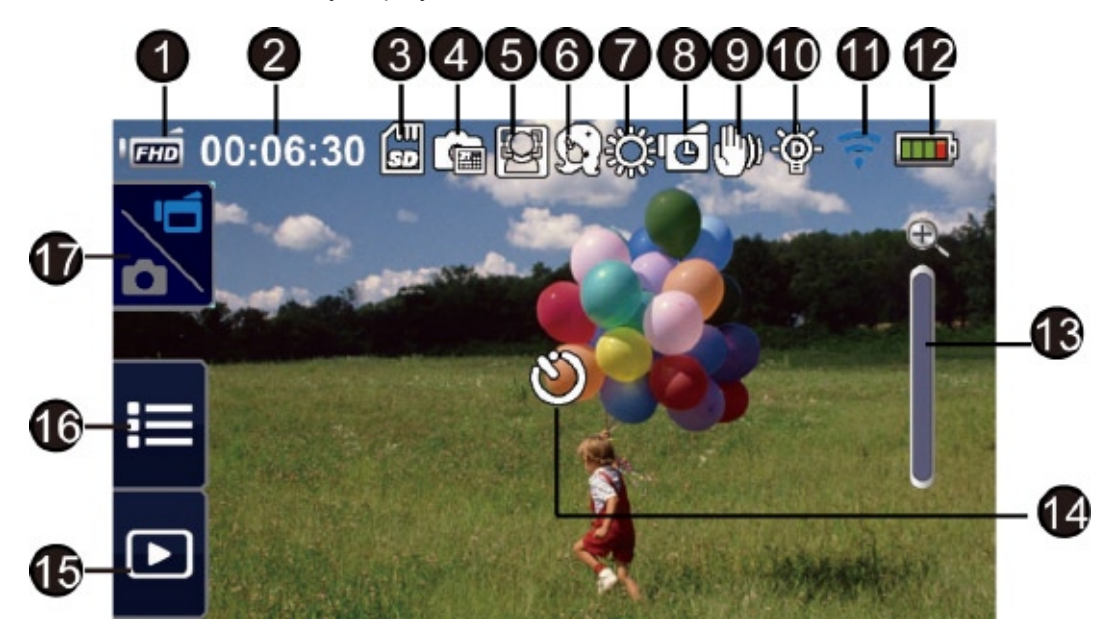

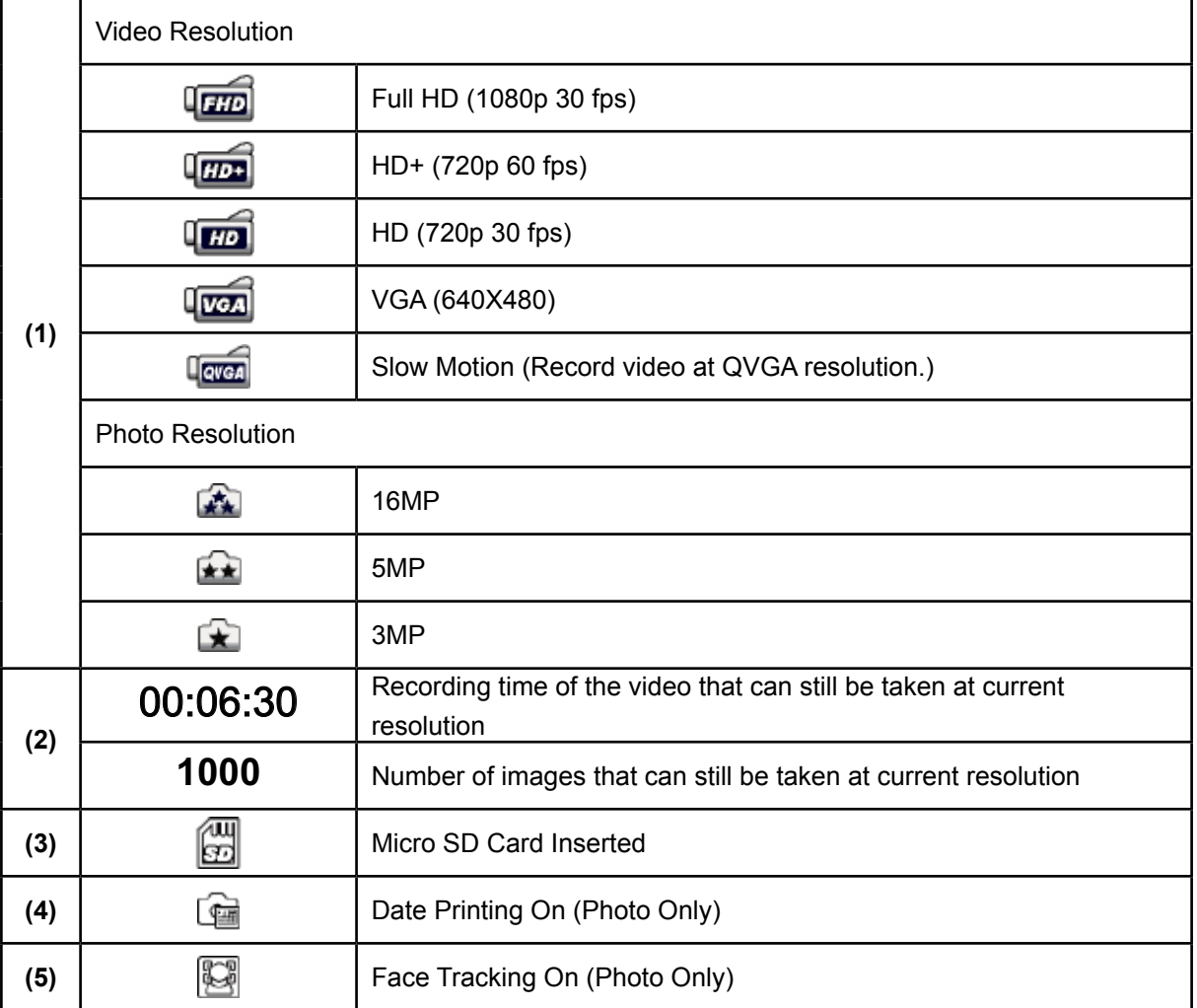

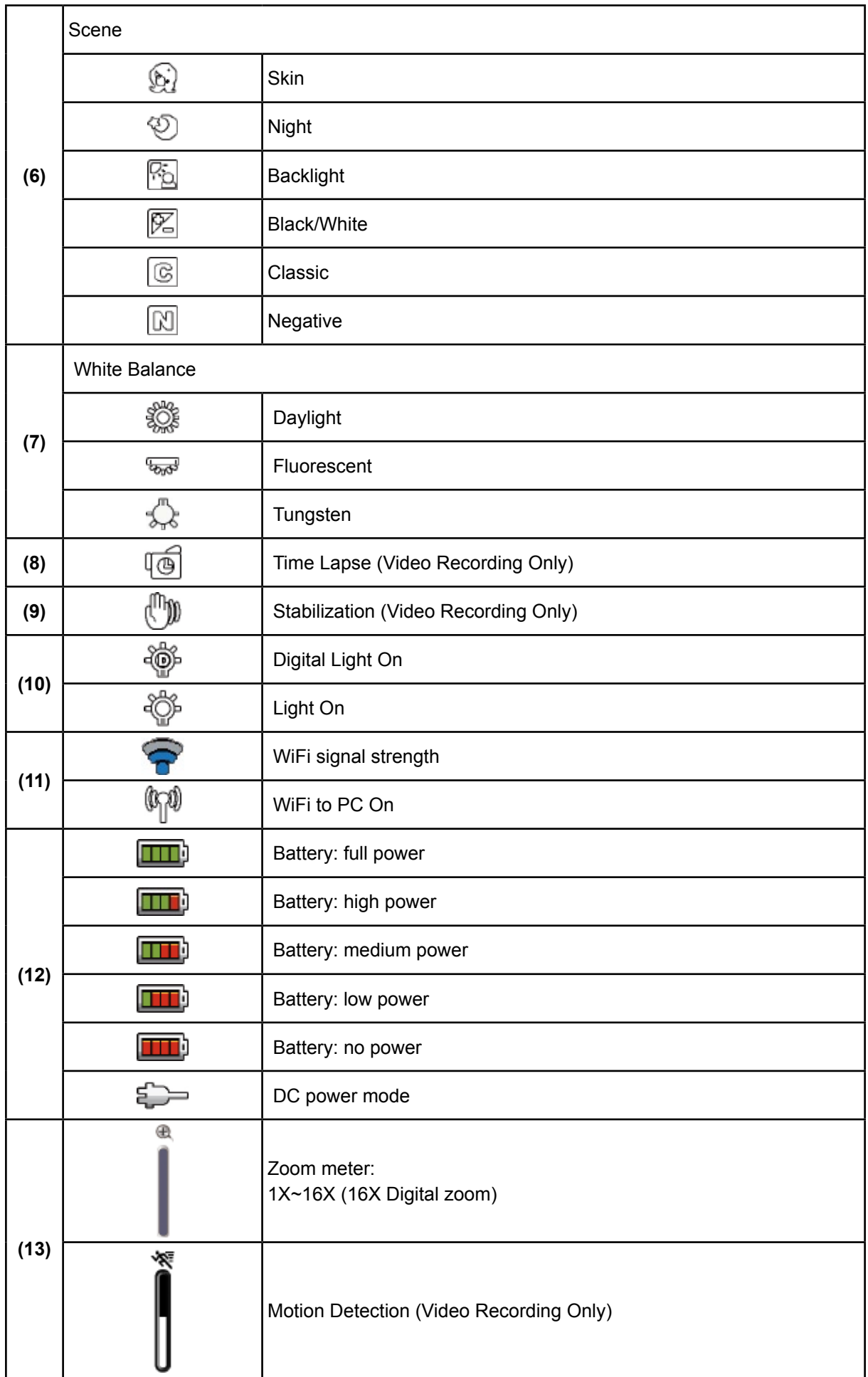

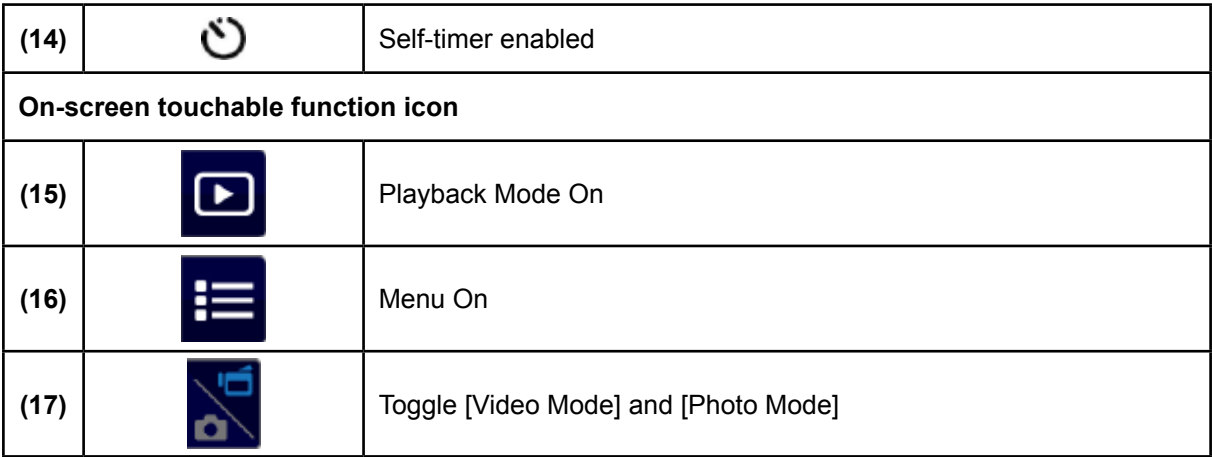

- *• Tap on the screen to display the icons. Tap again to hide the icons.*
- *• Stabilization and Slow Motion functions cannot be used simultaneously.*
- *• Motion Detect, Slow Motion, and Time Lapse functions can not be used simultaneously.*
- *• Motion Detect, Slow Motion, and Zooming functions cannot be used simultaneously.*
- *• The WiFi signal strength indicates the connection strength between the access point and your camera. Some access points do not allow you to connect to the network. Some network require the authentication from the network service provider (NSP) Please follow the instruction on the screen or contact with the network service provider.*

## **Video Recording**

- Touch (on-screen icon) on the screen to switch to the Video mode. (The Video Mode LED Indicator lights up.) Press the [Record Button | ightart recording. When a video is being recorded, a time indicator will display on the LCD monitor ( $\bullet$  00:06:30). To stop recording, press it again.
- $\cdot$  Touch  $\Box$  on the screen to view the recorded video.
- • Four resolution settings are available:

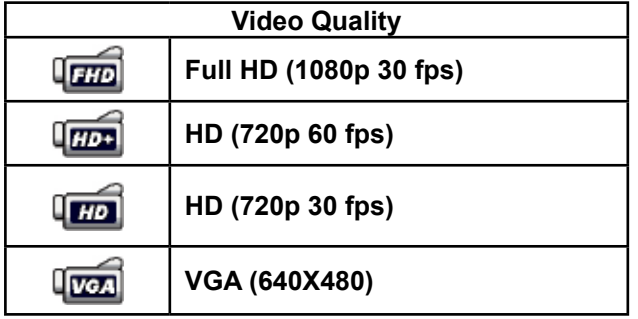

*• When Slow Motion function is activated, the video resolution is QVGA. The view angle becomes smaller when the Slow Motion is activated.*

## **Photo Capturing**

*Note*

- Touch (on-screen icon) on the screen to switch to the Photo mode. (The Photo Mode LED Indicator **D**lights up.) Press the [Record Button **D**] to take photo.
- $\cdot$  Touch  $\Box$  on the screen to view the photo.
- Three resolution settings are available:

![](_page_13_Picture_339.jpeg)

## **Using Zoom Function**

- The zoom magnifies images when recording video or taking photo.
- 1. To zoom in/out, press the Tele/Wide Button.
- 2. It can be set from 1X~16X (16X Digital zoom)

## **Options for Record Menu**

![](_page_14_Picture_174.jpeg)

![](_page_14_Picture_175.jpeg)

*\* Please refer to Section 5 for the detailed information about [Setting].*

*\* Please refer to Section 6 for the detailed information about [Ustream].*

## **Video Menu**

![](_page_15_Picture_263.jpeg)

![](_page_15_Picture_2.jpeg)

# **Video Resolution**

Four resolution settings are available.

- **• Full HD (1080p 30)** (Full HD (1080p30))**:**Record videos at 1920x1080p 30 fps resolution.
- **• HD+ (720p 60):**Record videos at 1280x720p 60 fps resolution.
- **• HD (720p 30):**Record videos at 1280x720p 30 fps resolution.
- **• VGA (640X480):** Record videos at 640x480p 30 fps resolution.

![](_page_15_Picture_264.jpeg)

![](_page_16_Picture_0.jpeg)

Three light settings are available.

- **• Light OFF:** The light is turned off.
- **• Light ON:** The light will be turned on and keep providing light.
- **• Digital Light:** To extend the dynamic range for backlight and high contrast sense so that the objects will be brighter and clearer.

![](_page_16_Picture_433.jpeg)

![](_page_16_Picture_6.jpeg)

# **Scene**

You can select the mode according to the scene condition.

- **• Auto:** Shoot without any special effect on the image.
- **• Skin:** Shoot with an effect that makes skin tones more natural.
- **• Night:** Use Night Mode for night scenes or low light conditions.
- **• Backlight:** You can take shots when the bright light is behind the subject.
- **• Black/White:** The image is converted to black-and-white.
- **• Classic:** The image is converted to a sepia look.
- **• Negative:** The image is converted as the negative of the normal.

![](_page_16_Picture_434.jpeg)

#### *Note*

To avoid blurry image, place the camera on a flat, steady surface, or use a tripod in the Night *Mode.*

## **WE** White Balance

The camera adjusts the color balance of images automatically. Three manual white balance settings are available:

- **• Auto:** The camera automatically adjusts white balance.
- **• Daylight:** Under outdoor condition.
- **• Fluorescent:** Under fluorescent light condition.
- **• Tungsten:** Under tungsten light condition.

![](_page_17_Picture_257.jpeg)

## **Video Stabilization**

Record with an effect of reducing camera shake to result in more stable video.

![](_page_17_Picture_258.jpeg)

![](_page_17_Picture_10.jpeg)

![](_page_18_Picture_0.jpeg)

Record videos automatically when the camera detects a movement.

![](_page_18_Picture_433.jpeg)

4. The camera will start to record video automatically if it detects a movement. It will stop recording if it does not detect a movement.

![](_page_18_Picture_434.jpeg)

## **Slow Motion**

Record videos with slow motion effect. When playing the video, the playback time will be longer than the actual recording time. Some occasions you can use this effect are the skill demonstration of athletic activities of all kinds, or a key moment in an athletic game.

![](_page_18_Picture_435.jpeg)

#### *Note*

- *• While Slow Motion function is activated, audio is not recorded and zoom is disabled.*
- The view angle may become smaller when the Slow Motion is activated.
- *• When Slow Motion function is activated, the video resolution is QVGA.*

## **Time Lapse**

Record still images at specific intervals you can set and play them as one video file. This effect is good for recording cloudscapes, seed germinating and flowers opening.

- **• Off:** Disable Time Lapse.
- **• 1 Second.:** Record one frame per second.
- **• 3 Seconds:** Record one frame every 3 seconds.
- **• 5 Seconds:** Record one frame every 5 seconds.

![](_page_18_Picture_436.jpeg)

## **Photo Menu**

![](_page_19_Picture_379.jpeg)

#### 130 **Photo Resolution**

Three resolution settings are available.

- **• 16MP:**Shoot photo at 4608 x 3456, 16MP quality.
- **• 5MP:**Shoot photo at 2592 x 1944, 5MP quality.
- **• 3MP:**Shoot photo at 2048 x 1536, 3MP quality.

![](_page_19_Picture_380.jpeg)

## **Face Tracking**

The camera can detect human face(s) and focus on the face(s) automatically. This function can works with photo capturing. It is wonderful for capturing beautiful portraits in backlight situation.

![](_page_19_Picture_381.jpeg)

![](_page_19_Picture_11.jpeg)

*When Face Tracking is activated, aim the camera at the human face(s). The focus frame(s) will show on the LCD before the [Record Button] is pressed.* 

![](_page_20_Picture_0.jpeg)

Imprint the date and time on the photo.

![](_page_20_Picture_312.jpeg)

![](_page_20_Picture_3.jpeg)

*Note*

*Date Printing function can not be used in Video Record Mode.* 

# **ISO**

The camera adjusts the ISO sensitivity of its images automatically. Two manual ISO sensitivity settings are available. (800/1600). The larger the number, the higher the ISO sensitivity. Select the lower setting to shoot a smoother image. Select the higher setting to shoot a photo in a dark poorly lit location, or to shoot a subject moving at a high rate of speed.

![](_page_20_Picture_313.jpeg)

*Note*

The image may become noisy when the ISO number is large.

![](_page_21_Picture_0.jpeg)

The self-timer allows you to take photos with a ten-second time delay. The LED light on the front of the camera will also blink. The speed of blinking will increase just before the photo is taken.

![](_page_21_Picture_141.jpeg)

# **Section 4 Enjoying the Playback Mode**

## <span id="page-22-0"></span>**Button Function**

The Buttons have the following functions in Playback Mode.

![](_page_22_Picture_97.jpeg)

## **LCD Monitor Information**

![](_page_23_Picture_166.jpeg)

Indicators on the LCD screen while in Playback Mode:

![](_page_24_Picture_190.jpeg)

# **Operations for Playback Mode**

The Playback Mode is for viewing and managing videos and photos on the built-in memory or on an SD Card.

![](_page_24_Picture_191.jpeg)

## **Video Playback**

![](_page_25_Picture_238.jpeg)

*• When the LCD is idle for a few seconds, the playback function icons will disappear automatically. Tap again to show the bar.*

#### **Delete Videos**

![](_page_25_Picture_239.jpeg)

![](_page_25_Picture_5.jpeg)

*• If a memory card has been inserted, you can only delete those videos stored on the card.* 

## **Photo Playback**

![](_page_26_Picture_281.jpeg)

*• When the LCD is idle for a few seconds, the playback function icons will disappear automatically. Tap again to show the bar.*

#### **Delete Photo**

![](_page_26_Picture_282.jpeg)

*• If a memory card has been inserted, you can only delete those photos stored on the card.* 

# **Section 5 Setting Your Camera**

## <span id="page-27-0"></span>**Setting Menu**

![](_page_27_Picture_236.jpeg)

# **WIFI ID**

Edit the WiFi ID & Password for [WiFi to PC]. (Refer to section 7)

![](_page_27_Picture_237.jpeg)

![](_page_28_Picture_0.jpeg)

Enable or disable the keypad tone and the operation sound.

![](_page_28_Picture_335.jpeg)

![](_page_28_Picture_3.jpeg)

Ensure that the appropriate TV standard of your area is selected – either NTSC or PAL. Wrong TV system setting may cause image flickers.

- • **NTSC**(60Hz)**:**USA, Canada, Japan, South Korea and Taiwan, etc.
- • **PAL**(50Hz)**:**UK, Europe, China, Australia, Singapore and Hong Kong, etc.

![](_page_28_Picture_336.jpeg)

# **Language**

Use this option to select the language of the user interface.

![](_page_28_Picture_337.jpeg)

![](_page_29_Picture_0.jpeg)

## **Time Setting**

![](_page_29_Picture_292.jpeg)

## **Format**

- • **Yes:** Format the built-in memory (When no memory card is installed ) / Memory Card (When a memory card is installed).
- No: Do not format the built-in memory (When no memory card is installed ) / Memory Card (When a memory card is installed).

![](_page_29_Picture_293.jpeg)

#### *Note*

*• All the data will be erased if the memory card is formatted. Make sure all the data are copied to your PC before formatting the memory card.*

![](_page_30_Picture_0.jpeg)

## **Default Setting**

To restore the default factory setting, select this option.

![](_page_30_Picture_258.jpeg)

#### *Note*

*• The WiFi setting, such as profile of access points and Ustream account information will be erased.*

The following table indicates the camera's default settings

![](_page_30_Picture_259.jpeg)

# **Section 6 WiFi to Cloud-Ustream**

## <span id="page-31-0"></span>**Start to use Ustream**

Ustream enables you to free broadcast the live video of your camera. People can watch your broadcasting on their iPhone, iPad, iPod touch, Android phones/tablets, or PC on Ustream website/ APP anytime, anywhere.

First, you need to pre-register an account at Ustream website *(www.ustream.com).*

(If you already have an account, please skip.)

![](_page_31_Picture_279.jpeg)

## **Prepare to broadcast on Ustream**

Ensure you have a working AP(Access Point) device to get ready to start broadcasting.

![](_page_32_Figure_2.jpeg)

## **Broadcast live streaming on Ustream**

![](_page_32_Picture_136.jpeg)

![](_page_33_Picture_276.jpeg)

13. The screen shown the icon [Connecting Failed] ( $\bigcirc$ ) indicates the camera does not connect to the network correctly.

![](_page_34_Picture_1.jpeg)

![](_page_34_Picture_2.jpeg)

- *The possible reasons for "Connecting Failed" could be (1) wrong password ; (2) you are not in the wireless network area of the AP. (3) the camera does not support the type of encryption used on the AP. This model only supports WEP/WPA/WPA2 personal type of encryption, but not up to enterprise level (4)your network requires PPPoE account/password information.*
- *• This camera only supports the AP(SSID) named in English/number/symbols (ASCII characters).*
- *• You can only enter text in English, regardless of the OSD language.*
- *• Some AP routers do not allow you to connect to the network (e.g. firewall).*
- *• You may be charged by the network service provider.*
- *• Please stay away from any electronic equipment since the radio frequency signals may interfere connecting.*
- *• When streaming on Ustream, the record/ zoom functions are disabled.*
- The camera cannot connect to the network while it is connected to an HDTV via the cable, or *vice versa.*
- *• It may take time to scan and connect to the AP/network or to upload. The stream speed is affected by the Internet connection speed or other factors.*
- *• Please be sure the battery is fully charged before connecting to the network. It may take time to upload.*
- *• If you do not have an account, please sign up on the website first.*
- *• The social website update is the subject to change without notice. (e.g. password validation, create a channel) Please visit the website first to update your account setting.*
- *• Ustream may not be allowed to access in certain regions or networks.*
- *• Please avoid transferring the confidential files and setting your personal account information on the open networks or in public areas . The data transferred via WiFi could be leaked.*

## <span id="page-35-0"></span>**Advanced Operation on Your Computer - WiVideo**

The camera can connect to your computer via WiFi or USB. Once you launch the [WiVideo] application (for Windows® based systems only) on your computer, it will search for your camera and connect to it. Then, you can operate more functions on your computer. There are several functions as below:

- • Transfer the files from the camera. ( WiFi/USB connection)
- Watch live streaming video from the camera on your computer. (WiFi connection)
- Use the camera as a wireless webcam for online video chatting. (WiFi connection)

## **Install [WiVideo] on your computer**

To connect to the camera and launch [WiVideo] application via WiFi correctly, you have to install this program firstly. It is a perfect platform for you to watch live streaming video from your camera and use the camera as a webcam for your online video chatting.

Follow the steps below to install the [WiVideo] on the computer.

1. Connect the camera to your computer by using the supplied USB cable.

![](_page_35_Picture_10.jpeg)

2. After making a USB connection, the program installs automatically, or the AutoPlay window appears. (It may be different based on OS recognition. If the AutoPlay window does not appear. Please click [My Computer]-->[WiVideo] to execute the installation of this program.

![](_page_36_Figure_1.jpeg)

- 3. Follow the on-screen instructions to complete the installation.
- 4. The shortcut of WiVideo ( $\Box$ ) shows on the desktop. (Or you can find the application at [Start]-->[All] **UNITED** Program].)
- 5. The main screen appears automatically on the desktop.

![](_page_36_Picture_294.jpeg)

![](_page_36_Picture_6.jpeg)

- *• If ArcSoft MediaImpression is not installed, WiVideo program will install the H.264 Codec (ffdshow-a free software under GPL license) for viewing the videos correctly.*
- *• To install correctly, you have to log out /quit from the Instant Message (IM) application before the installation.*
- *• WiVideo is for Windows® based systems only.*

6. When the installation is completed, you can unplug the USB cable.

![](_page_37_Picture_1.jpeg)

# **Using WiVideo via WiFi Connection**

![](_page_37_Picture_294.jpeg)

The WiVideo application serves 3 options while connecting via WiFi:

![](_page_38_Picture_241.jpeg)

![](_page_38_Picture_2.jpeg)

- *• For the WiFi connectivity working correctly, make sure the bundled WiVideo (for Windows® based systems only) is installed and the wireless LAN module of your computer is activated.*
- *• Make sure your computer connects with your access point (AP) correctly and your camera is in the same range of the WLAN.*
- *• For the much more stable video streaming when using LIVE VIDEO or VIDEO CHAT, please make sure the WiFi signal strength shows 2 bars* ( $\bigodot$ ) or above on the camera.
- *• To boost the WiFi signal strength, you can move the camera closer to your computer.*
- *• If the camera is far from your computer or the AP device, it may take longer to connect to the network. ( The signal and the radio frequency may be interfered.)*
- *• To prevent the camera from turning off accidentally, please be sure the battery is fully charged.*

## **Using WiVideo via USB Connection**

- 1. Connect the camera to your computer by using the supplied USB cable.
- 2. After making a USB connection, the main screen will appear. Or please click [WiVideo] shortcut on the desktop to execute the application. Or you can find it at [Start]-->[All Program].

![](_page_39_Picture_3.jpeg)

The WiVideo application serves 1 option while connecting via USB:

![](_page_39_Picture_384.jpeg)

- *• LIVE VIDEO and VIDEO CHAT are not available during USB connecting.*
- *• Some social websites may not be allowed to access in certain regions or networks.*
- *• Your computer must have internet access to upload files to the website.*
- *• If you do not have a account, please sign up on the website first.*
- *• The social website update is the subject to change without notice. (e.g. password validation, create a channel) Please visit the website first to update your account setting.*

# **Section 8 Viewing Photos and Videos on TV**

## <span id="page-40-0"></span>**Connecting to a High-Definition 16:9(Wide) TV**

- 1. Connect the HDMI cable to your camera's HDMI Out port.
- 2. Connect the other end of the cable to a television.
- 3. Set the video input source of your TV to " HDMI."
- 4. The steps for viewing stored videos and photos on an HDTV are exactly the same as for viewing them on the LCD monitor.

![](_page_40_Picture_6.jpeg)

![](_page_40_Picture_7.jpeg)

- *• Some icons on the LCD screen do not display when the camera is connected to an HDTV.*
- *• Some functions may not be accessible while the camera is connected to an HDTV.*

# **Section 9 Viewing Video & Photo on PC**

#### <span id="page-41-0"></span>**Installing Bundled Software**

The CD-ROM supplied with this camera contains 2 pieces of software.

- **• ArcSoft MediaImpression** is a user-friendly application that helps you managing your media, burning your video into DVD, and uploading your files to the web sites easily.
- **• Adobe Reader** is a popular program that you need to have installed to read the User's Manual. Many computer users will find they already have this software installed on their computer.

To install the bundled software:

- 1. Insert the CD-ROM into your computer's CD-ROM drive. The autorun screen appears.
- 2. Follow the on-screen instructions to complete the installation.

![](_page_41_Picture_8.jpeg)

- *• Detailed information can be found in the online help of all the bundled software.*
- *• Install the bundled software application, ArcSoft MediaImpression, for viewing the video correctly on a computer.*

#### **Transferring Photos or Videos to a Computer**

You can transfer photos or videos stored on your camera to a computer and send them in e-mails to friends or post them on the web sites.

To do this you should:

- 1. Connect the computer and camera with the supplied mini USB 2.0 cable.
- 2. To access photos and videos on your memory card: Videos and photos can be found on your computer at My Computer\ SD\DCIM\100MEDIA (path will vary depending on the name of the memory card).
- 3. To access photos and videos in the camera's internal memory: Videos and photos can be found on your computer at My Computer\DV\DCIM\100MEDIA
- 4. Under this folder, you can view, delete, move, or copy any video/photo you want.

# <span id="page-42-0"></span>**Section 10 Specifications and System Requirements**

## **Specification**

![](_page_42_Picture_392.jpeg)

## **System requirements**

- Microsoft Windows XP(SP3 or above)/Vista/7
- Intel /AMD Dual-Core CPU or above
- 1GB System memory and free
- • 2GB System hard disk space
- • Available USB 1.1/2.0 port or above
- • WiFi a/b/g/n capability

![](_page_43_Picture_7.jpeg)

## *Note*

*• The LCD screen is manufactured using extremely high-precision technology, so over 99.99% of the pixels are operational for effective use. However, some tiny black and/or bright dots (white, red, blue or green) may appear on the LCD screen. These dots are a normal result of the manufacturing process, and do not affect the recording.*

# **Section 11 Troubleshooting**

## <span id="page-44-0"></span>**Troubleshooting**

If the camera fails to function as expected, check the list of the common problems below.

![](_page_44_Picture_669.jpeg)

![](_page_45_Picture_240.jpeg)

# **Section 12 Technical Support**

## **Technical Support**

For technical support issues please visit our website at **www.polaroid.com.** For further assistance, you can also call our technical support department toll free at 877-408-0033, or for e-mail support, please contact us at **polaroid@sakar.com** .

© 2012 All Rights Reserved

## **Warranty Card**

This warranty covers the original consumer purchaser only and is not transferable.

This warranty covers products that fail to function properly **UNDER NORMAL USAGE**, due to defects in material or workmanship. Your product will be repaired or replaced at no charge for parts or labor for a period of one year.

#### **What Is Not Covered by Warranty**

Damages or malfunctions not resulting from defects in material or workmanship and damages or malfunctions from other than normal use, including but limited to, repair by unauthorized parties, tampering, modification or accident.

## **To obtain Warranty Service and Troubleshooting information**:

## **Call 877-408-0033 or Visit our website at www.polaroid.com.**

To receive Warranty service along with the name and address of an authorized product service center, the original consumer purchaser must contact us for problem determination and service procedures. Proof of purchase in the form of a bill of sale or receipted invoice, evidencing that the Product is within the applicable Warranty period(s), MUST be presented in order to obtain the requested service. It is your responsibility to properly package and send any defective products along with a dated copy of proof of purchase, a written explanation of the problem, and a valid return address to the authorized service center at your expense. Do not include any other items or accessories with the defective product. Any products received by the authorized service center that are not covered by warranty will be returned unrepaired.

*NO WARRANTIES, WHETHER EXPRESS OR IMPLIED, INCLUDING, BUT NOT LIMITED TO, ANY IMPLIED WARRANTIES OF MERCHANTABILITY OR FITNESS FOR A PARTICULAR PURPOSE, OTHER THAN THOSE EXPRESSLY DESCRIBED ABOVE SHALL APPLY. DISTRIBUTOR FURTHER DISCLAIMS ALL WARRANTIES AFTER THE EXPRESS WARRANTY PERIOD STATED ABOVE. NO OTHER EXPRESS WARRANTY OR GUARANTY GIVEN BY ANY PERSON, FIRM OR ENTITY WITH RESPECT TO THE PRODUCT SHALL BE BINDING ON DISTRIBUTOR. REPAIR, REPLACEMENT, OR REFUND OF THE ORIGINAL PURCHASE PRICE - AT DISTRIBUTOR'S SOLE DISCRETION - ARE THE EXCLUSIVE REMEDIES OF THE CONSUMER. IN NO EVENT WILL DISTRIBUTOR, ITS MANUFACTURERS, OR PLR IP HOLDINGS, LLC BE LIABLE FOR ANY INCIDENTAL, DIRECT, INDIRECT, SPECIAL, PUNITIVE OR CONSEQUENTIAL DAMAGES (SUCH AS, BUT NOT LIMITED TO, DAMAGES FOR LOSS OF PROFITS, BUSINESS, SAVINGS, DATA OR RECORDS) CAUSED BY THE USE, MISUSE OR INABILITY TO USE THE PRODUCT. EXCEPT AS STATED HEREIN, NO OTHER WARRANTIES SHALL APPLY. NOTWITHSTANDING THE FOREGOING, CONSUMER'S RECOVERY AGAINST DISTRIBUTOR SHALL NOT*

*EXCEED THE PURCHASE PRICE OF THE PRODUCT SOLD BY DISTRIBUTOR. THIS WARRANTY SHALL NOT EXTEND TO ANYONE OTHER THAN THE ORIGINAL CONSUMER WHO PURCHASED THE PRODUCT AND IS NOT TRANSFERABLE.*

*Some countries, states or provinces do not allow the exclusion or limitation of incidental or consequential damages or allow limitations on warranties, so limitation or exclusions may not apply to you. This warranty gives you specific legal rights, and you may have other rights that vary from state to state or province to province. Contact your authorized retailer to determine if another warranty applies.*

*This product is manufactured, distributed and sold by SAKAR International, Inc. Polaroid, Polaroid & Pixel, Made in Polaroid and Polaroid Classic Border Logo are trademarks of PLR IP Holdings, LLC, used under license. All other trademarks are the property of the respective owner, who has not sponsored, endorsed or approved this product. PLR IP Holdings, LLC does not manufacture this product or provide any Manufacturer's Warranty or support.*

*E-Waste - PLR IP Holdings, LLC, its licensees, affiliates, and Sakar International, Inc. fully supports all electronic waste initiatives. As responsible stewards of the environment, and to avoid violating established laws, you should properly dispose of this product in compliance with all applicable regulations, directives or other governances in the area where you reside. Please check with local authorities or the retailer where you purchased this product to determine a location where you can appropriately dispose of the product.*

*You may also go to www.polaroid.com and reference Social Responsibility to learn more about the specific laws in your area and to locate a collection facility near your home.*

*If your electronic device has internal memory on which personal or other confidential data may be stored, you may want to perform a data sanitization process before you dispose of your device to assure another party cannot access your personal data. Data sanitization varies by the type of product and its software, and you may want to research the best sanitization process for your device before disposal. You may also check with your local recycling facility to determine their data sanitization procedures during the recycling process.*

This device complies with the part 15 of the FCC rules. Operation is subject to the following two conditions: (1) this device may not cause harmful interference, and (2) this device must accept any interference received, including interference that may cause undesired operation.

Caution: changes or modifications not expressly approved by the party responsible for compliance could void the user's authority to operate the equipment.

NOTE: This equipment has been tested and found to comply with the limits for a Class B digital device, pursuant to Part 15 of the FCC Rules. These limits are designed to provide reasonable protection against harmful interference in a residential installation. This equipment generates, uses and can radiate radio frequency energy and, if not installed and used in accordance with instructions may cause harmful interference to radio or television reception, which can be determined by turning the equipment off and on. The user is encouraged to try to correct the interference by one or more of the following measures:

Reorient or relocate the receiving antenna.

Increase the separation between the equipment and receiver.

Connect the equipment into an outlet on a circuit different

from that to which the receiver is connected.

Consult the dealer or experienced radio/ TV technician for help.